## **FCONSUMER DIRECT**

## **Регистрация на веб‑портале DirectMyCare** КЛИЕНТ / УПОЛНОМОЧЕННЫЙ ПРЕДСТАВИТЕЛЬ

## **КАК ЗАРЕГИСТРИРОВАТЬСЯ**

- 1. Откройте интернет‑браузер. CDWA рекомендует использовать Google Chrome.
- 2. Перейдите на сайт DirectMyCare.com
- 3. Нажмите кнопку **Register (Зарегистрироваться)**, чтобы открыть страницу регистрации. (Рис. 01)

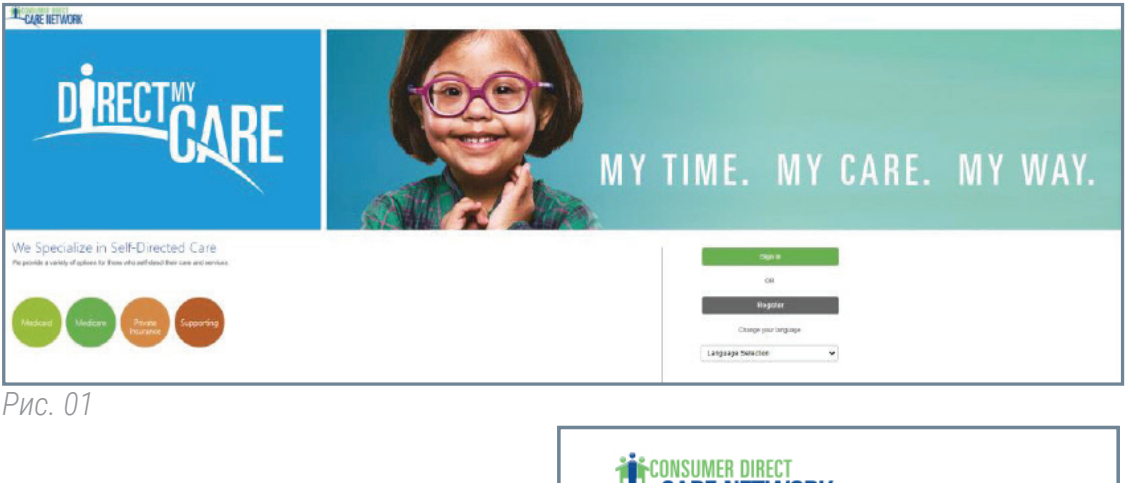

Введите свой адрес электронной почты и нажмите **Send Verification**  4. **Code (Отправить код подтверждения)**. (Рис. 02)

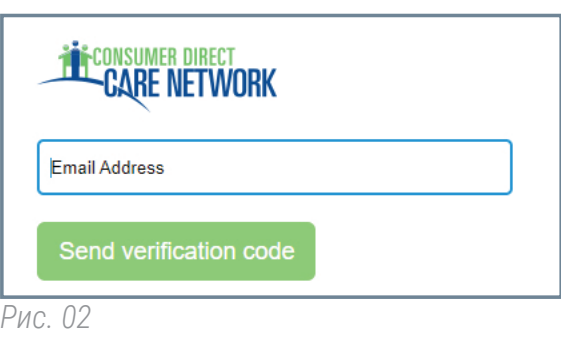

- **5. Откройте новое окно браузера** и проверьте, что на вашу почту пришел код подтверждения. (Рис. 03) *\* Если вы обнаружите, что закрыли окно регистрации, вам нужно будет связаться с CDWA, чтобы возобновить регистрацию.*
- **6. Вернитесь к странице регистрации** и введите полученный по почте код в поле подтверждения. (Рис. 04)
	- **-** Нажмите Verify Code **(Проверить код)**.

*\* Если вам нужен новый код подтверждения, нажмите Send new code (Отправить новый код).*

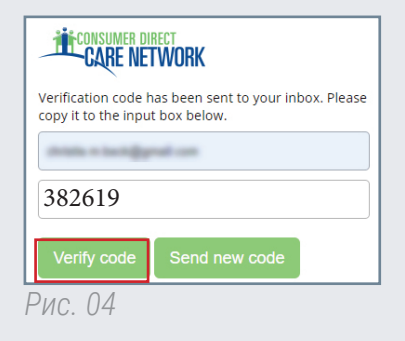

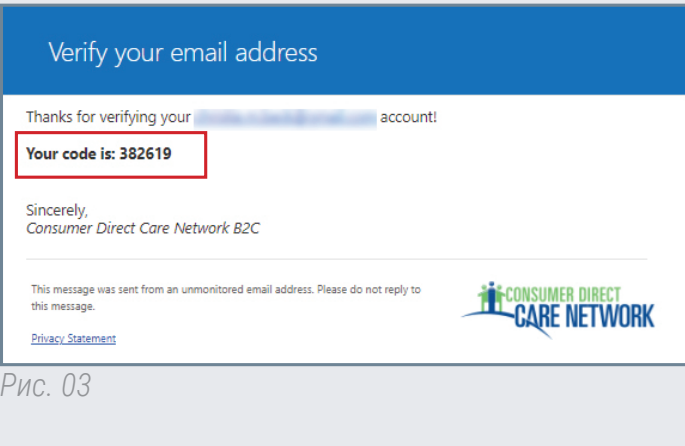

20221115 *Продолжение на следующей странице*

- 7. Создайте пароль.
- Повторно введите тот же пароль. 8.
- Введите свое имя, второе имя и фамилию в соответствующие поля. 9.
- 10. Выберите роль Participant (Участник), если вы клиент, или Authorized Representative (Уполномоченный представитель).
- 11. Выберите Вашингтон в качестве штата, в котором предоставляется услуга.
- 12. Введите свой номер телефона.
- 13. Укажите дату рождения в формате ММ/ДД/ГГГГ.
- 14. Введите последние четыре цифры своего номера социального страхования.
- 15. Нажмите **Create (Создать)**, чтобы завершить процесс регистрации.

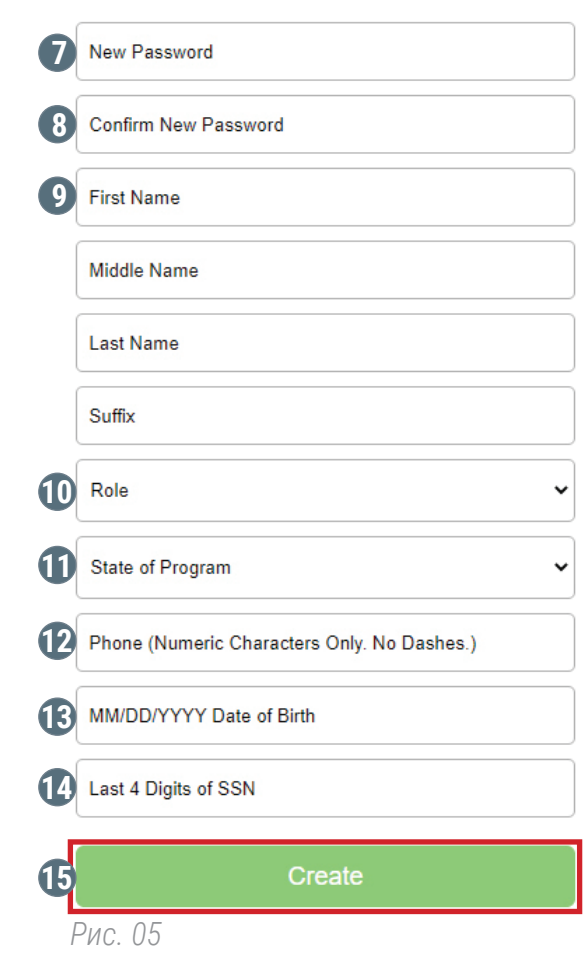

Если после нажатия кнопки Create (Создать) появилось сообщение, как на Рис. 06, обратитесь в CDWA для завершения регистрации.

**Телефон**: 866.214.9899

**Адрес электронной почты**: infoCDWA@consumerdirectcare.com

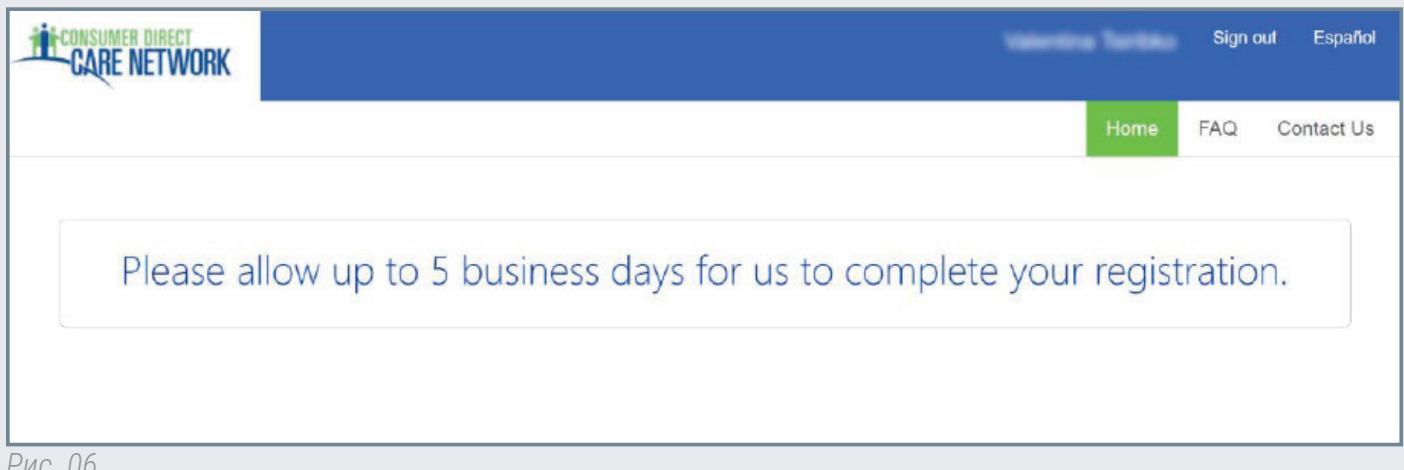

*Рис. 06*

20221115